# Lyhyt käyttöopas Ceraphant PTC31B, PTP31B, PTP33B IO-Link

Prosessipaineen mittaus

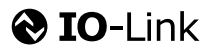

KA01404P/13/FI/02.20 71500813 2020-10-15

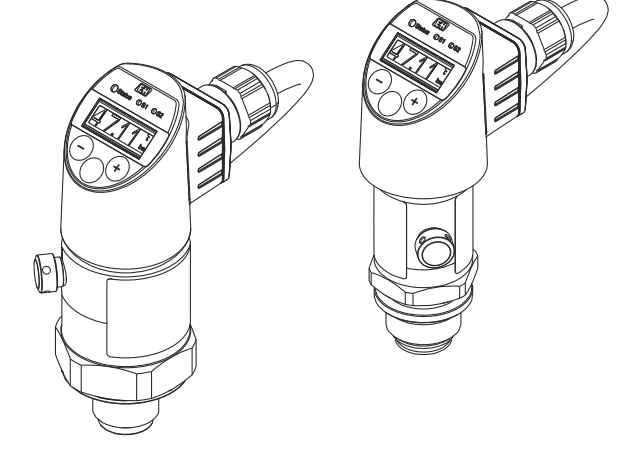

Tämä lyhyt käyttöopas on käyttöohjeiden suppea versio; se ei korvaa laitteeseen liittyviä käyttöohjeita.

Lisätietoja laitteesta saat käyttöohjeista ja muista asiakirjoista: Saatavana kaikille laiteversioille seuraavilla yhteyksillä:

- Internet: [www.endress.com/deviceviewer](http://www.endress.com/deviceviewer)
- Älypuhelin/tabletti: *Endress+Hauserin käyttösovellus*

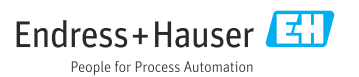

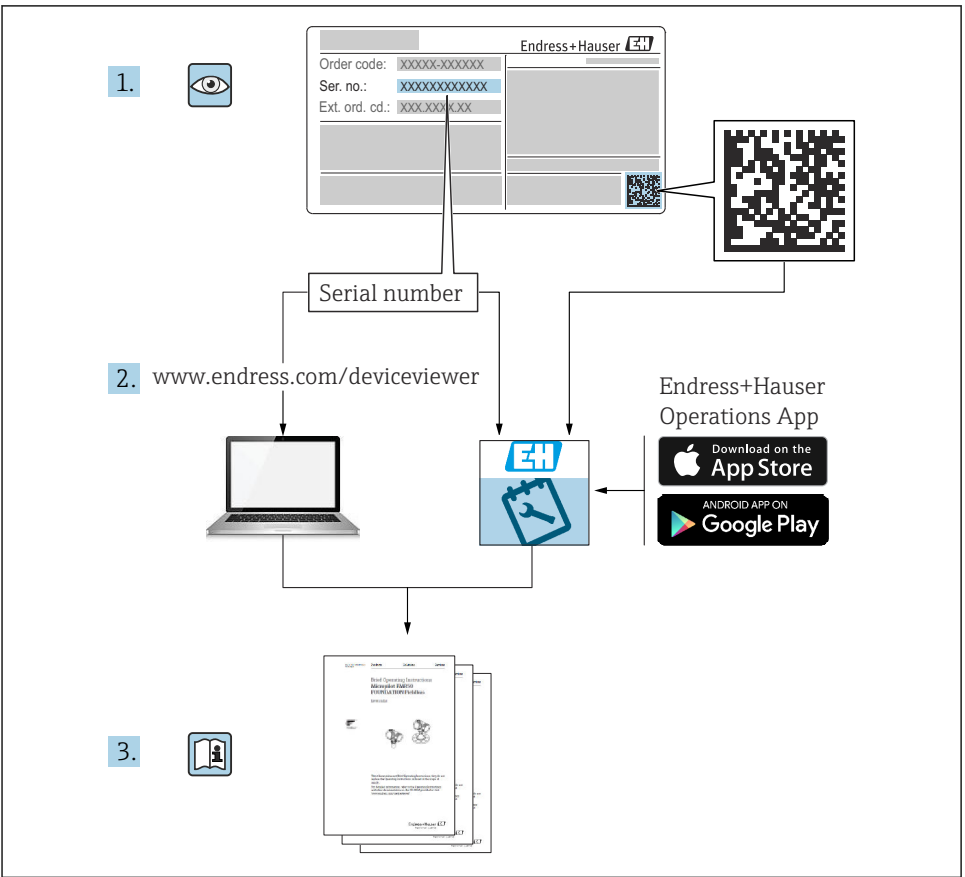

A0023555

# Sisällysluettelo

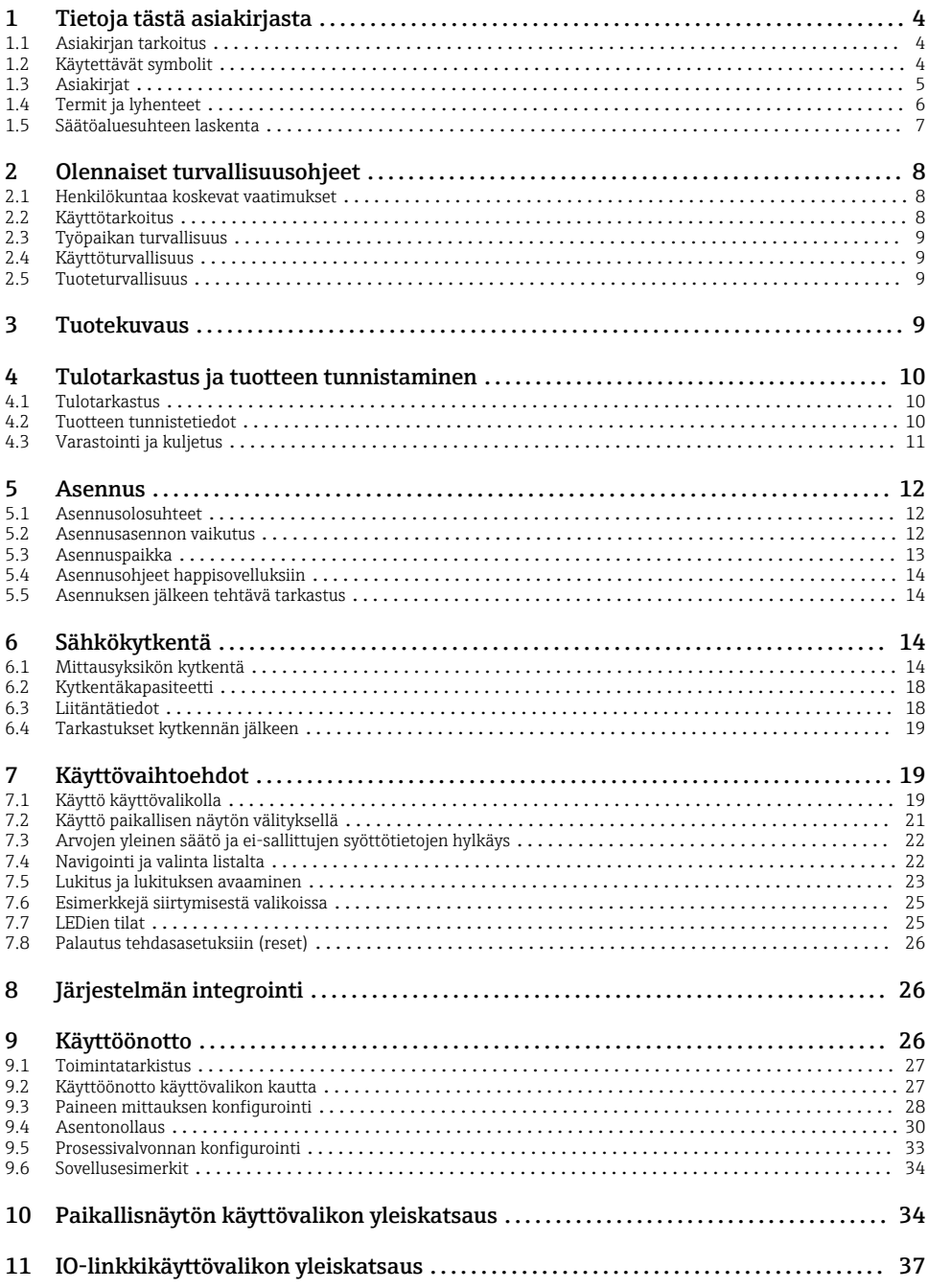

# <span id="page-3-0"></span>1 Tietoja tästä asiakirjasta

# 1.1 Asiakirjan tarkoitus

Lyhyet käyttöoppaat sisältävät kaikki oleelliset tiedot tulotarkastuksesta ensimmäiseen käyttöönottoon.

# 1.2 Käytettävät symbolit

### 1.2.1 Turvallisuussymbolit

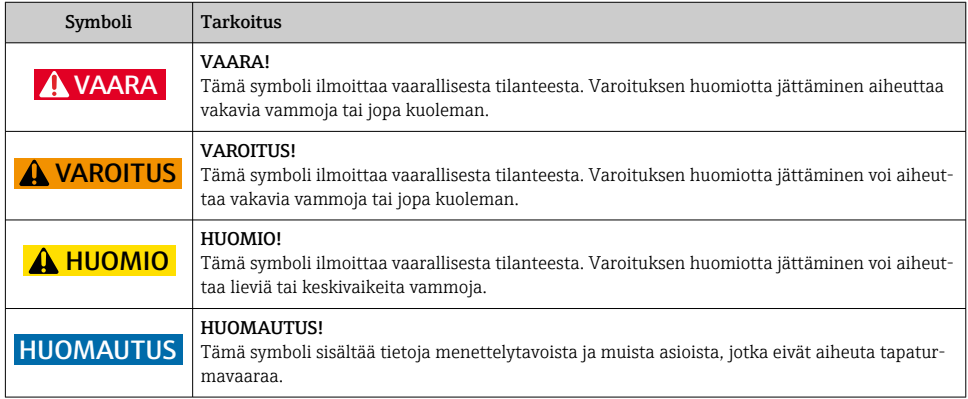

### 1.2.2 Sähkösymbolit

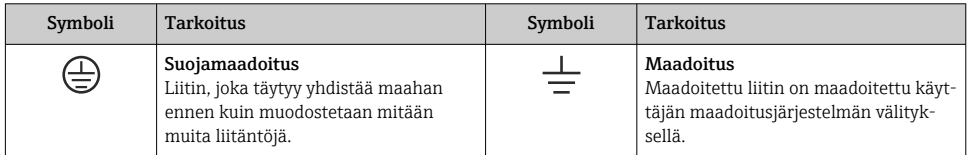

## 1.2.3 Työkalusymbolit

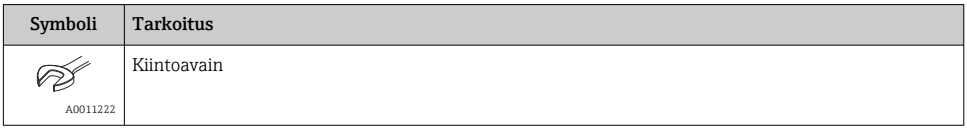

### <span id="page-4-0"></span>1.2.4 Tietoja koskevat symbolit

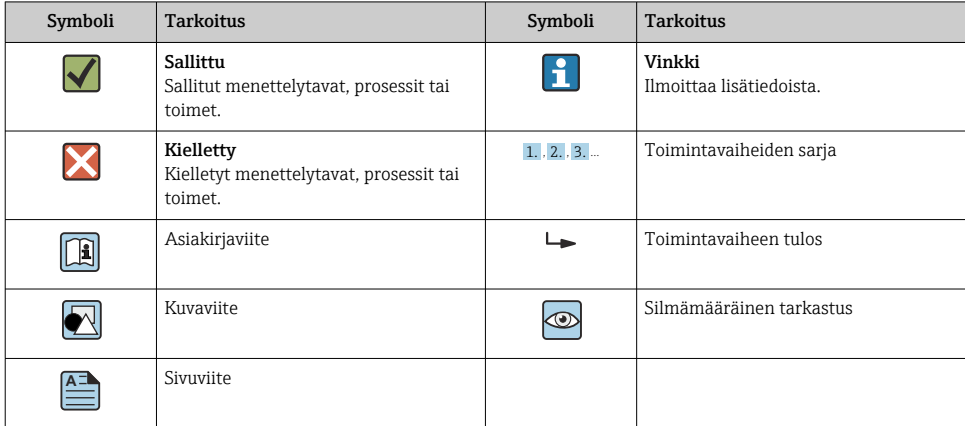

### 1.2.5 Kuvien symbolit

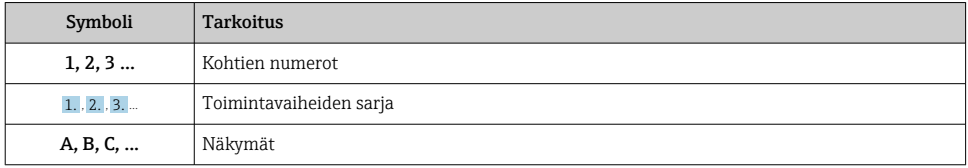

# 1.3 Asiakirjat

Käytettävissä ovat alla olevat asiakirjatyypit:  $\mathbf{f}$ 

Endress+Hauserin verkkosivuston ladattavien tiedostojen kohdasta: www.endress.com → Downloads

### 1.3.1 Tekniset tiedot (TI): Suunnittelun tueksi laitteellesi

PTC31B: TI01130P

PTP31B: TI01130P

PTP33B: TI01246P

Asiakirja sisältää laitteen kaikki tekniset tiedot sekä yleiskatsauksen lisätarvikkeista ja muista tuotteista, joita voidaan tilata laitteelle.

## 1.3.2 Käyttöohjeet (BA): perusteelliset ohjeet

Laitteet, joissa on IO-linkki: BA01911P

Nämä käyttöohjeet sisältävät kaikki laitteen käyttöiän eri vaiheisiin liittyvät tiedot: tuotteen tunnistaminen, tulotarkastus, säilytys, asentaminen, kytkentä, toiminta, käyttöönotto, vianhaku, huolto ja käytöstä poistaminen.

# <span id="page-5-0"></span>1.4 Termit ja lyhenteet

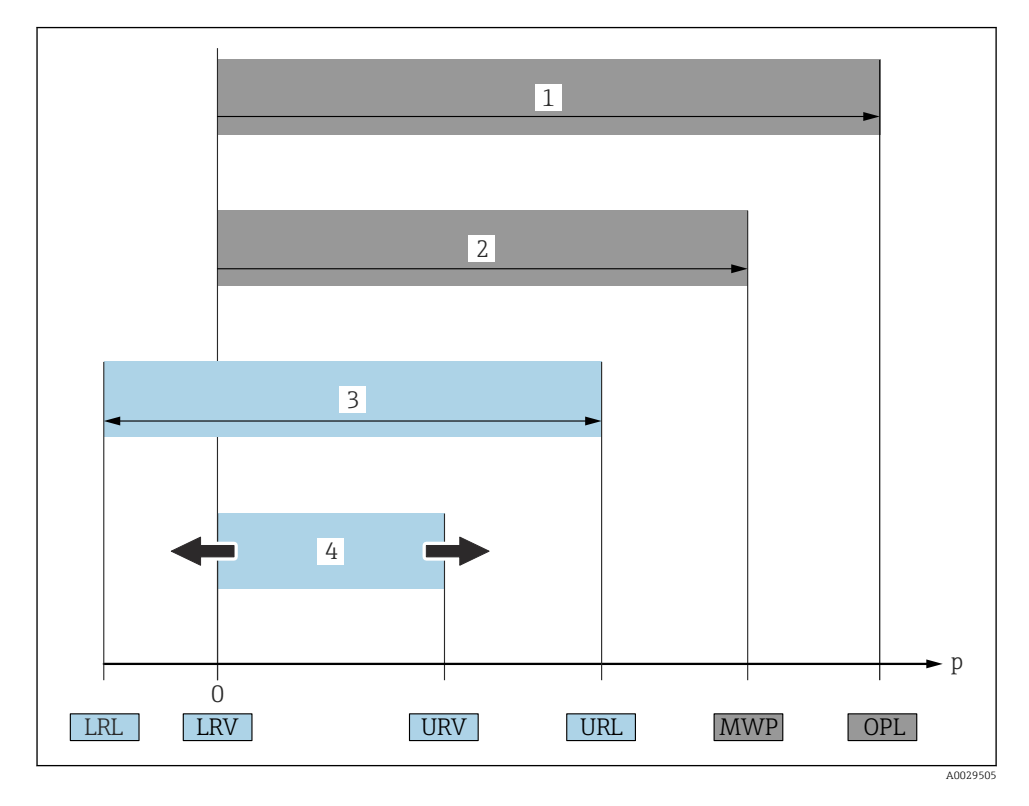

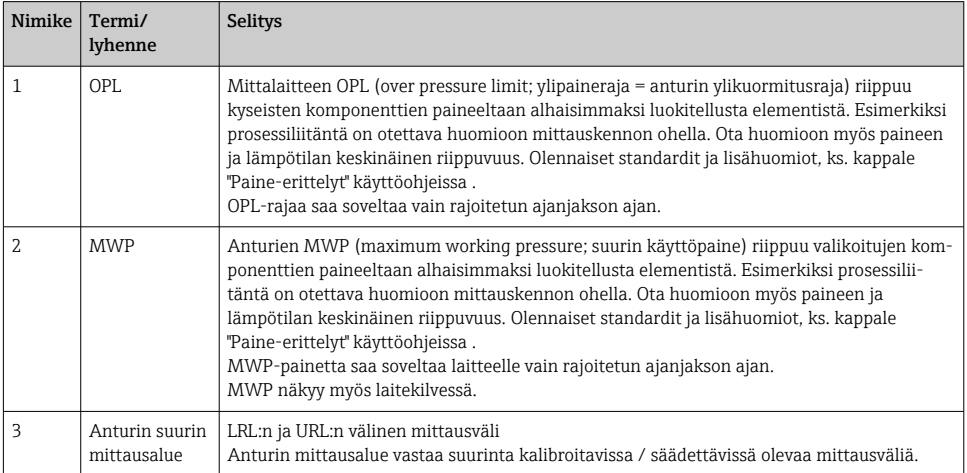

<span id="page-6-0"></span>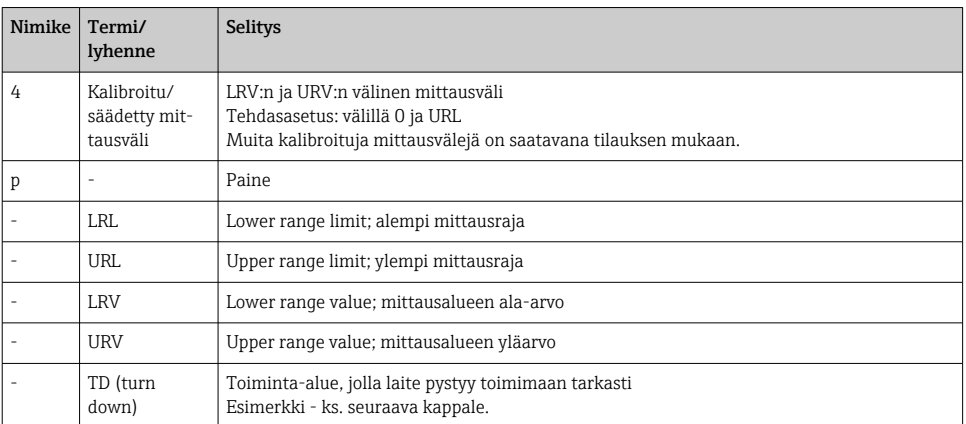

# 1.5 Säätöaluesuhteen laskenta

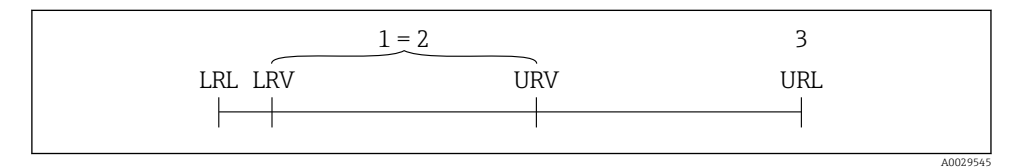

*1 Kalibroitu/säädetty mittausväli*

*2 Nollaan perustuva mittausväli*

*3 URL-anturi*

#### Esimerkki

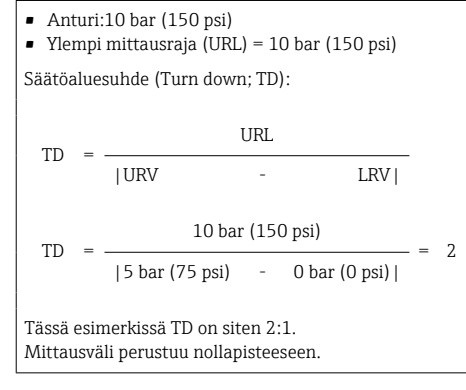

- Kalibroitu/säädetty mittausväli: 0 … 5 bar (0 … 75 psi)
- Mittausalueen ala-arvo (LRV) =  $0$  bar (0 psi)
- Mittausalueen yläarvo (URV) = 5 bar (75 psi)

# <span id="page-7-0"></span>2 Olennaiset turvallisuusohjeet

# 2.1 Henkilökuntaa koskevat vaatimukset

Henkilökunnan täytyy täyttää tehtävissään seuraavat vaatimukset:

- ‣ Koulutetuilla ja pätevillä ammattilaisilla täytyy olla asiaankuuluva pätevyys kyseiseen toimenpiteeseen ja tehtävään.
- ‣ Laitoksen operaattorin valtuuttama.
- ‣ Tunnettava maakohtaiset säännökset.
- ‣ Ennen kuin ryhdyt töihin, lue käyttöohjeen ja lisäasiakirjojen ohjeet ja todistukset (sovelluksesta riippuen) läpi ja varmista, että ymmärrät niiden sisällön.
- ‣ Noudatettava tarkasti kaikkia ohjeita ja määräyksiä.

# 2.2 Käyttötarkoitus

## 2.2.1 Käyttökohteet ja väliaineet

Ceraphant on painekytkin absoluuttisen ja ylipaineen turvalliseen mittaukseen ja valvontaan teollisuudessa. Prosessissa kostuvien mittalaitteen osien täytyy kestää riittävästi väliaineen vaikutusta.

Mittalaitetta voidaan käyttää mittauksiin seuraavasti (prosessimuuttujat)

- Kohdassa "Tekniset tiedot" määritettyjen raja-arvojen mukaan
- tässä oppaassa lueteltujen olosuhteiden mukaan.

### Mitattu prosessimuuttuja

Ylipaine tai absoluuttinen paine

### Laskettu prosessimuuttuja

Paine

### 2.2.2 Virheellinen käyttö

Valmistaja ei vastaa vahingoista, jotka aiheutuvat väärästä tai käyttötarkoituksen vastaisesta käytöstä.

Kestävyyden varmistaminen rajatapauksissa:

‣ Erikoisaineiden ja puhdistusaineiden yhteydessä Endress+Hauser auttaa mielellään prosessissa kostuvien osien materiaalien korroosiokestävyyden tutkinnassa, mutta se ei kuitenkaan hyväksy mitään tähän liittyviä takuu- tai vastuuvaatimuksia.

## 2.2.3 Jäännösriskit

Käytön aikana kotelo voi saavuttaa lähes prosessilämpötilan.

Kuumien pintojen aiheuttama palovammavaara!

‣ Korkeiden prosessilämpötilojen aiheuttamien palovammojen välttämiseksi varmista riittävän hyvä kosketussuojaus.

# <span id="page-8-0"></span>2.3 Työpaikan turvallisuus

Laitteen luona ja kanssa tehtävissä töissä:

- ‣ Pue vaadittavat henkilösuojaimet kansainvälisten/maakohtaisten säännöstöjen mukaan.
- ‣ Katkaise syöttöjännite ennen laitteen kytkentää.

# 2.4 Käyttöturvallisuus

Loukkaantumisvaara!

- ‣ Käytä laitetta vain, kun se on teknisesti moitteettomassa kunnossa ja vikaantuessa turvallinen.
- ‣ Käyttäjä on vastuussa laitteen häiriöttömästä toiminnasta.

### Laitteeseen tehtävät muutokset

Luvattomat muutokset laitteeseen ovat kiellettyjä ja ne voivat johtaa ennalta arvaamattomiin vaaroihin.

‣ Jos tästä huolimatta laitteeseen tarvitsee tehdä muutoksia, ota yhteyttä Endress +Hauseriin.

### Räjähdysvaarallinen tila

Ihmisille tai laitokselle aiheutuvan vaaran välttämiseksi, kun laitetta käytetään hyväksyntiä edellyttävällä alueella (esim. painesäiliön turvallisuus):

‣ Tarkasta laitekilvestä, saako tilattua laitetta ottaa käyttötarkoituksensa mukaiseen käyttöön hyväksyntää edellyttävällä alueella.

## 2.5 Tuoteturvallisuus

Tämä mittalaite on suunniteltu huolellisesti tekniikan nykyistä tasoa vastaavien turvallisuusmääräysten mukaan, testattu ja toimitettu tehtaalta käyttöturvallisessa kunnossa.

Se täyttää yleiset turvallisuusstandardit ja lakimääräykset. Se vastaa myös EY-direktiivejä, jotka on lueteltu laitekohtaisessa EY-vaatimustenmukaisuusvakuutuksessa. Endress+Hauser vahvistaa tämän kiinnittämällä laitteeseen CE-merkin.

# 3 Tuotekuvaus

Katso Käyttöohjeet.

# <span id="page-9-0"></span>4 Tulotarkastus ja tuotteen tunnistaminen

# 4.1 Tulotarkastus

- Ovatko saapumisilmoituksessa ja tuotteen tarrassa olevat tilauskoodit identtisiä?
- Ovatko tuotteet vauriottomia?
- Vastaavatko laitekilven tiedot saapumisilmoituksessa olevia tilaustietoja?
- Mikäli tarpeen (katso laitekilpi): ovatko turvallisuusohjeet (XA) mukana?
- Ovatko asiakirjat saatavilla?

Jos joku näistä ehdoista ei päde, ota yhteyttä Endress+Hauserin myyntiin.

# 4.2 Tuotteen tunnistetiedot

Seuraavat vaihtoehdot ovat käytettävissä mittalaitteen tunnistamiseen:

- Laitekilven erittelyt
- Tilauskoodi ja sen purku lähetyslistassa
- Syötä laitekilpien sarjanumerot *W@M Device Vieweriin* ([www.endress.com/deviceviewer](http://www.endress.com/deviceviewer)): kaikki kenttälaitteen tiedot tulevat näyttöön.

Saat yleiskatsauksen teknisistä tiedoista, kun syötät sarjanumeron laitekilvistä *W@M Device Vieweriin* ([www.endress.com/deviceviewer](http://www.endress.com/deviceviewer))

### 4.2.1 Valmistajan osoite

Endress+Hauser SE+Co. KG Hauptstraße 1 79689 Maulburg, Germany Valmistuspaikka: katso laitekilpi.

### <span id="page-10-0"></span>4.2.2 Laitekilpi

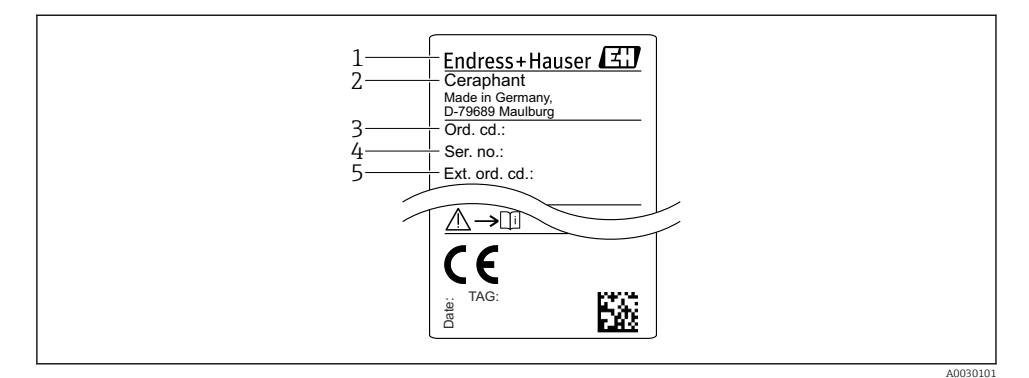

- *1 Valmistajan osoite*
- *2 Laitteen nimi*
- *3 Tilausnumero*
- *4 Sarjanumero*
- *5 Laajennettu tilausnumero*

# 4.3 Varastointi ja kuljetus

### 4.3.1 Varastointiolosuhteet

Käytä alkuperäispakkausta.

Varastoi mittalaite puhtaaseen ja kuivaan tilaan ja suojaa se iskuilta (EN 837-2).

#### Varastointitilan lämpötila-alue

 $-40$  ...  $+85$  °C ( $-40$  ...  $+185$  °F)

### 4.3.2 Tuotteen kuljetus mittauspisteeseen

### **AVAROITUS**

#### Virheellinen kuljetus!

Kotelo ja kalvo saattavat vaurioitua, ja vaarana on myös loukkaantuminen!

‣ Kuljeta mittalaite mittauspaikalle alkuperäispakkauksessa tai prosessiyhteeseen kytkettynä.

# <span id="page-11-0"></span>5 Asennus

# 5.1 Asennusolosuhteet

- Kostetutta ei saa päästä koteloon laitetta asennettaessa, sähköliitäntöjä kytkettäessä eikä käytön aikana.
- Älä puhdista tai kosketa prosessin erityskalvoa kovilla ja/tai terävillä esineillä.
- Poista prosessin erityskalvo vasta juuri ennen asennusta.
- Kiristä kaapelin läpivientiaukko aina tiukasti.
- Kohdista kaapeli ja liitin alaspäin aina, mikäli mahdollista, jotta kosteus ei pääse sisään (esim. sade tai kondensoitunut vesi).
- Suojaa koteloa iskuilta.
- Laitteisiin, joissa on ylipaineanturi, pätee seuraava:

# **HUOMAUTUS**

Jos lämmitetty laite jäähdytetään puhdistusprosessin aikana (esimerkiksi kylmällä vedellä), hetken ajaksi muodostuu tyhjiö, joka aiheuttaa kosteuden tunkeutumisen anturiin paineentasauselementin (1) kautta.

Laite saattaa vaurioitua!

 $\blacktriangleright$  Jos näin uhkaa tapahtua, asenna laite siten, että paineentasauselementti (1) osoittaa kulmassa alaspäin tai sivulle, mikäli mahdollista.

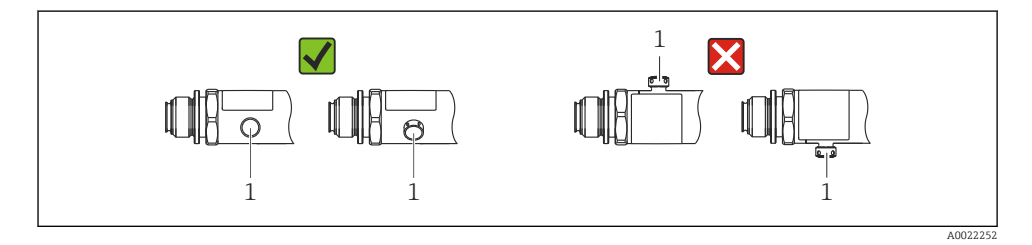

# 5.2 Asennusasennon vaikutus

Mikä tahansa asento on mahdollinen. Asento saattaa kuitenkin aiheuttaa nollapisteen siirtymän, ts. mitattu arvo ei näytä nollaa, kun säiliö on tyhjä tai osittain täynnä.

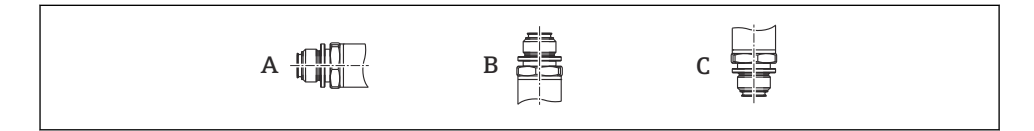

A0024708

<span id="page-12-0"></span>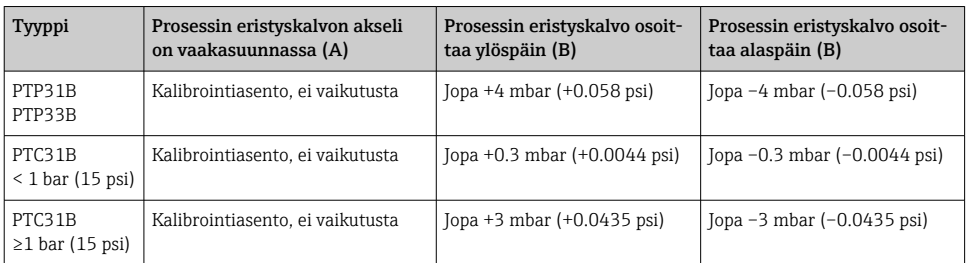

Asennosta riippuva nollasiirtymä voidaan korjata laitteella.

# 5.3 Asennuspaikka

#### 5.3.1 Paineen mittaus

#### Paineen mittaus kaasuista

Asenna laite siten, että sulkulaite on laskupisteen yläpuolella. Tällöin kaikenlainen kondensaatti voi valua prosessiin.

#### Paineen mittaus höyryistä

Käytä vesilukkoa paineen mittaamiseksi höyryistä. Vesilukko alentaa lämpötilan lähes ympäristön lämpötilaan. Laite on suositeltavaa asentaa niin, että sulkulaite ja vesilukko ovat laskupistettä alempana.

Edut:

- Määritetty vesipylväs aiheuttaa vain pieniä/merkityksettömiä virheitä ja
- Vain pieniä/merkityksettömiä lämpövaikutuksia laitteeseen.

Myös asennus laskupisteen yläpuolelle on sallittu.

Huomaa lähettimen suurin sallittu ympäristön lämpötila!

Ota huomioon hydrostaattisen vesipylvään vaikutus.

#### Paineen mittaus nesteistä

Asenna laite niin, että sulkulaite ja vesilukko ovat alempana tai samalla tasolla kuin laskupiste.

Edut:

- Määritetty vesipylväs aiheuttaa vain pieniä/merkityksettömiä virheitä ja
- Ilmakuplat voidaan päästää pois prosessiin.

Ota huomioon hydrostaattisen vesipylvään vaikutus.

#### 5.3.2 Pinnankorkeusmittaus

- <span id="page-13-0"></span>• Asenna laite aina matalimman mittauspisteen jälkeen.
- Älä asenna laitetta seuraaviin kohtiin:
	- Materiaalin täyttöaukko
	- Säiliön ulostulo
	- Pumpun imualue
	- Tai säiliön kohtaan, johon sekoittimen painepulssit saattavat vaikuttaa.
- Toimintatesti voidaan suorittaa paljon helpommin, jos asennat laitteen vasta sulkulaitteen jälkeen.

# 5.4 Asennusohjeet happisovelluksiin

Katso Käyttöohjeet.

# 5.5 Asennuksen jälkeen tehtävä tarkastus

![](_page_13_Picture_138.jpeg)

# 6 Sähkökytkentä

# 6.1 Mittausyksikön kytkentä

## 6.1.1 Liitinjärjestys

## **A**VAROITUS

### Loukkaantumisvaara prosessin aktivoituessa hallitsemattomasti!

- ‣ Katkaise syöttöjännite ennen laitteen kytkentää.
- ‣ Varmista, että laitteen jälkeiset prosessit eivät käynnisty tahattomasti.

### **AVAROITUS**

#### Väärä kytkentä vaarantaa sähköturvallisuuden!

- ‣ Laitteessa on oltava standardin IEC/EN61010 mukainen sopiva virrankatkaisin.
- ‣ Laitteessa tulee käyttää 630 mA:n hienolankasulaketta (hidas).
- ‣ Kun laitetta käytetään luonnostaan vaarattomassa piirissä (Ex ia), lähettimen virransyöttö rajoittaa maksimivirran arvoon Ii = 100 mA.
- ‣ Napaisuussuojat on integroitu.

### **HUOMAUTUS**

#### Väärän kytkennän PLC:n analogituloon aiheuttamat vauriot

‣ Älä kytke laitteen aktiivista PNP-kytkentälähtöä PLC:n 4...20 mA:n tuloon.

Kytke laite seuraavassa järjestyksessä:

- 1. Varmista, että syöttöjännite vastaa laitekilvessä ilmoitettua syöttöjännitettä.
- 2. Kytke laite seuraavien kaavioiden mukaisesti.

Kytke syöttöjännite päälle.

#### *1 x PNP kytkentälähtö R1 (ei IO-linkkitoiminnon yhteydessä)*

![](_page_14_Figure_16.jpeg)

| M12-pistoke                                     | Venttiililiitin | Kaapeli                                                                                                    |
|-------------------------------------------------|-----------------|----------------------------------------------------------------------------------------------------|
| 0.63A<br>L+<br>R1<br>R <sub>2</sub><br>A0023248 | ۰               | 0.63A<br>۰L+<br>2a<br>2 <sub>b</sub><br>R1<br>R2<br>a)<br>A0023282<br>$ruskea = L +$<br>1<br>musta = kytkentälähtö 1<br>2a<br>valkoinen = kytkentälähtö 2<br>2b |
|                                                 |                 | 3<br>$sininen = L$ -<br>4<br>vihreä/keltainen = maadoitus<br>Viiteilmaletku<br>(a)                                                                              |

*2 x PNP kytkentälähtö R1 ja R2 (ei IO-linkkitoiminnon yhteydessä)*

*IO-linkki: 2 x PNP kytkentälähtö R1 ja R2*

![](_page_15_Figure_5.jpeg)

*1 x PNP kytkentälähtö R1, jossa analoginen lisälähtö 4...20 mA (aktiivinen), (ei IO-linkkitoiminnon yhteydessä)*

![](_page_16_Figure_3.jpeg)

*IO-linkki: 1 x PNP kytkentälähtö R1, jossa analoginen lisälähtö 4...20 mA (aktiivinen)*

![](_page_16_Figure_5.jpeg)

### 6.1.2 Syöttöjännite

Syöttöjännite IO-linkki: 10...30 V DC, DC-virtalähteessä

IO-linkkikommunikaatio voidaan varmistaa vain, jos syöttöjännite on vähintään 18 V.

#### 6.1.3 Virrankulutus ja hälytyssignaali

![](_page_16_Picture_193.jpeg)

1) Vähimmäishälytysvirran asetus ≤3,6 mA voidaan tilata tuotteiden tilausrakenteen kautta. Vähimmäishälytysvirta ≤3,6 mA voidaan konfiguroida laitteella tai IO-linkin kautta.

# <span id="page-17-0"></span>6.2 Kytkentäkapasiteetti

- Kytkimen tila ON <sup>1)</sup>: I<sub>a</sub> ≤ 200 mA <sup>2)</sup>; kytkimen tila OFF: I<sub>a</sub> ≤ 100 µA
- Kytkentäjaksot: >10,000,000
- Jännitehäviö PNP: ≤2 V
- Ylikuormitussuojaus: automaattinen kytkentävirran kuormantestaus;
	- Suurin kapasitiivinen kuorma: 1 μF suurimmalla syöttöjännitteellä (ilman vastuskuormaa)
	- Suurin jaksonkesto: 0,5 s; min.  $t_{on}$ : 40 µs
	- Jaksottainen irtikytkentä suojapiiristä ylivirran (f = 2 Hz) sattuessa ja kun "F804" näytössä

# 6.3 Liitäntätiedot

### 6.3.1 Kuormitus (laitteet, joissa analogilähtö)

Riittävän liitinjännitteen varmistamiseksi suurinta kuormitusvastusta R $_{\rm L}$  (sisältäen johtovastuksen) ei saa ylittää virtalähteen syöttöjännitteestä  $U_B$  riippuen.

Suurin kuormitusvastus riippuu liitinjännitteestä ja se lasketaan seuraavan kaavan mukaan:

![](_page_17_Figure_14.jpeg)

*1 Virransyöttö 10...30 V DC*

- *2 RLmax suurin kuormitusvastus*
- *U<sup>B</sup> Syöttöjännite*

<sup>1) 100</sup> mA voidaan taata koko lämpötila-alueella kytkentälähdöille "2 x PNP" ja "1 x PNP + 4...20 mA lähdölle". Alhaisemmille ympäristön lämpötiloille suuremmat virrat ovat mahdollisia, mutta niitä ei voida taata. Tyypillinen arvo lämpötilassa 20 °C (68 °F) noin 200 mA. 200 mA voidaan taata koko lämpötila-alueella kytkentälähdölle "1 x PNP".

<sup>2)</sup> Suurempia virtoja tuetaan IO-linkkistandardista poiketen.

<span id="page-18-0"></span>Jos kuorma on liian suuri:

- Lähdöstä saadaan virheellinen virta, ja näyttöön tulee "S803" (lähtö: MIN hälytysvirta)
- Jaksottainen tarkastus, voiko vikatilasta poistua
- Riittävän liitinjännitteen varmistamiseksi suurinta kuormitusvastusta RL (sisältäen johtovastuksen) ei saa ylittää virtalähteen syöttöjännitteestä UB riippuen.

# 6.4 Tarkastukset kytkennän jälkeen

![](_page_18_Picture_142.jpeg)

# 7 Käyttövaihtoehdot

# 7.1 Käyttö käyttövalikolla

## 7.1.1 IO-linkki

### IO-linkkitiedot

IO-linkki on kaksipistekytkentäratkaisu kommunikointiin mittalaitteen ja IO-linkki-masterin välillä. Mittalaitteessa on IO-linkkikommunikaation liitäntä tyyppiä 2, jossa on toinen IOtoiminto navassa 4. Tämä edellyttää IO-linkki-yhteensopivaa asetelmaa (IO-linkki-master). IO-linkkikommunikaation liitännän avulla prosessi- ja diagnostiikkatietoja päästään käyttämään suoraan. Se mahdollistaa myös mittalaitteen konfiguroinnin käytön aikana.

Fyysinen kerros, mittalaite, tukee seuraavia ominaisuuksia:

- IO-linkkierittely: versio 1.1
- IO-linkki Smart Sensor Profile 2nd Edition (tukee IdentClass-luokan minimilaajuutta)
- SIO-tila: kyllä
- Nopeus: COM2; 38.4 kBaud
- Minimijaksoaika: 2.5 ms
- Prosessidatan leveys: 32 bit
- IO-linkin tietojen taltiointi: kyllä
- Lohkon parametritys: kyllä

### IO-linkin lataaminen

### http://www.endress.com/downloads

- Valitse mediatyypiksi "Software".
- Valitse ohjelmistotyypiksi "Device Driver". Valitse IO-linkki (IODD).
- Syötä hakukenttään "Text Search" laitteen nimi.

### https://ioddfinder.io-link.com/

Hakukriteeri

- Valmistaja
- Artikkelinumero
- Tuotetyyppi

## 7.1.2 Käyttökonsepti

Käyttö käyttövalikolla perustuu käyttökonseptiin "käyttäjärooleista".

![](_page_19_Picture_196.jpeg)

### 7.1.3 Käyttövalikon rakenne

Valikkorakenne on toteutettu VDMA-standardin 24574-1 mukaan ja sitä on täydennetty Endress+Hauser-ominaisilla valikon osilla.

![](_page_19_Picture_197.jpeg)

![](_page_19_Picture_18.jpeg)

Käyttövalikon yleiskatsaus, ks.  $\rightarrow$   $\blacksquare$  34 ja  $\rightarrow$   $\blacksquare$  37

# <span id="page-20-0"></span>7.2 Käyttö paikallisen näytön välityksellä

## 7.2.1 Yleiskatsaus

Näyttönä toimii ja toimintoja ohjataan 1-riviseltä nestekidenäytöltä (LCD). Paikallisnäyttö näyttää mitatut arvot, vikaviestit ja informaatioviestit ja avustaa näin ollen käyttäjää jokaisen toimintavaiheen läpi.

Näyttö on kiinnitetty koteloon ja sitä voidaan kääntää elektronisesti 180° (ks. parametrin kuvaus "DRO" käyttöohjeissa ). Tämä varmistaa paikallisnäytön optimaalisen luettavuuden, ja laitteen voi tällöin asentaa myös ylösalaisin.

Mittauksen aikana näyttö näyttää mitatut arvot, vikaviestit ja ilmoitusviestit. Valikkotilaan voi lisäksi siirtyä käyttöpainikkeilla.

![](_page_20_Figure_7.jpeg)

- *1 Käyttöpainikkeet*
- *2 Tila-LED*
- *3 LEDien kytkentälähtö*
- *4 Mitattu arvo*
- *5 Yksikkö*

Toinen kytkentälähtö ei ole käytössä laiteversiossa, jossa on virtalähtö.

## 7.2.2 Tietoa käyttötiloista

![](_page_20_Picture_153.jpeg)

<span id="page-21-0"></span>![](_page_21_Picture_173.jpeg)

# 7.3 Arvojen yleinen säätö ja ei-sallittujen syöttötietojen hylkäys

Parametri (ei numeerinen arvo) vilkkuu: parametrin voi säätää tai valita.

Numeerista arvoa säädettäessä: numeerinen arvo ei vilku. Numeerisen arvon ensimmäinen numero alkaa vilkkua vasta, kun valinta vahvistetaan painiketta 国 painamalla. Syötä haluttu arvo painikkeilla  $\Xi$  tai  $\Xi$  ja paina sitten painiketta  $\Xi$  vahvistaaksesi valinnan. Vahvistuksen jälkeen tiedot tallentuvat suoraan ja ovat aktiiviset.

- Syötetty arvo on OK: arvo hyväksytään ja näytetään yhden sekunnin ajan näytössä valkoista taustaa vasten.
- Syötetty arvo ei ole OK: viesti "FAIL" ilmestyy yhden sekunnin ajaksi näyttöön punaista taustaa vasten. Syötetty arvo hylätään. TD:hen vaikuttavan virheellisen asetuksen tapauksessa näyttöön tulee diagnostiikkaviesti.

# 7.4 Navigointi ja valinta listalta

Kapasitiivisia käyttöpainikkeita käytetään navigointiin käyttövalikossa sekä vaihtoehdon valitsemiseen valintalistasta.

![](_page_21_Picture_174.jpeg)

# <span id="page-22-0"></span>7.5 Lukitus ja lukituksen avaaminen

Laitteen ominaisuudet

- Automaattinen painikelukko
- Parametriasetusten lukko.

Painikelukon merkiksi paikallisnäytössä näkyy "E > 2".

Parametriasetusten lukko ilmestyy näkyviin heti, kun parametrejä yritetään muuttaa.

### 7.5.1 Painikelukon ottaminen pois päältä

Painikkeet lukittuvat automaattisesti, jos laite jää kaikkein ylimmälle valikkotasolle (paineenmittausarvon näyttö) 60 sekunnin ajaksi.

Painikelukon (KYL) haku esiin

- 1. Paina painiketta  $\Box$  vähintään 2 sekunnin ajan ja vapauta se sitten
- 2. Kun vahvistat valitsemalla  $\mathbb E$ , näyttöön ilmestyy "ON"
- 3. Voit vaihtaa painikkeilla  $\boxplus$  ja  $\boxminus$  tilojen "ON" ja "OFF" välillä
- $4.$  Painikelukko kytkeytyy pois päältä heti, kun painiketta  $\boxplus$  painetaan tilan "OFF" vahvistamiseksi

Näyttö siirtyy pääaryojen tasolle (ylin valikkotaso), jos painiketta 国 painetaan lyhyesti. Näyttö siirtyy painikelukitukseen, jos painiketta 国 painetaan vähintään 2 sekunnin ajan.

Jos tiloissa "KYL", "ON" tai "OFF" yli 10 sekuntiin ei paineta mitään painiketta, näyttö palaa ylimmälle valikkotasolle painikelukitus kytkettynä.

Toimintoon pääsee milloin tahansa mitatun arvon päänäytön ulkopuolelta ja käyttövalikon sisällä, esimerkiksi, jos painiketta  $\mathbb E$  painetaan vähintään 2 sekunnin ajan, painikelukko voidaan kytkeä milloin tahansa mistä tahansa valikon osasta. Lukko kytkeytyy päälle heti. Jos poistut kontekstivalikosta, palaat takaisin samaan pisteeseen, josta painikelukko oli valittu.

### 7.5.2 Parametriasetusten lukitseminen ja lukituksen avaaminen

Laiteasetuksia voidaan suojata luvattomalta pääsyltä.

COD-parametri: määritä lukituskoodi

![](_page_22_Picture_169.jpeg)

LCK-parametri: avaa parametrien lukitus (syötä COD)

Jos parametrit lukitaan, sana "LCK" ilmestyy paikallisnäytölle heti, kun parametriä yritetään muuttaa.

### Esimerkkejä:

Laitteen lukitseminen käyttäjäkohtaisella koodilla

1.  $EF \rightarrow ADM \rightarrow COD$ 

- 2. Syötä COD, joka ei saa olla 0000 (arvoalue: 0001...9999)
- 3. Odota 60 sekuntia tai käynnistä laite uudelleen
- 4. Parametrit on nyt lukittu (suojattu muutoksilta)

Parametrin muuttaminen laitteen ollessa lukittuna (esimerkkinä STL)

- 1. STL, LCK näkyy näytössä
- 2. Syötä käyttäjäkohtainen arvo, joka on määritetty COD:ssa
- 3. STL:ää voidaan muokata
- 4. Laite lukittuu jälleen 60 sekunnin kuluttua tai uudelleenkäynnistyksen jälkeen

Lukitusmekanismin avaaminen pysyvästi

- 1. EF  $\rightarrow$  ADM  $\rightarrow$  COD
- 2. LCK näkyy näytössä, syötä käyttäjäkohtainen arvo, joka on määritetty COD:ssa
- 3. Syötä "0000"
- 4. Laitteen lukitus on avattu (myös laitteen uudelleenkäynnistyksen jälkeen)

# <span id="page-24-0"></span>7.6 Esimerkkejä siirtymisestä valikoissa

### 7.6.1 Parametrit, joilla on valintalistat

Esimerkki: mitatun arvon näyttöä käännetty 180°

Valikkopolku: EF → DIS → DRO

![](_page_24_Picture_192.jpeg)

## 7.6.2 Käyttäjän määrittämät parametrit

Esimerkki: vaimennusparametrin "TAU" asettaminen.

Valikkopolku: EF → TAU

![](_page_24_Picture_193.jpeg)

# 7.7 LEDien tilat

Ceraphant käyttää myös LEDejä tilojen ilmaisuun:

- Kaksi LEDiä ilmaisee kytkentälähtöjen tiloja (kytkentälähtöä 2 voidaan käyttää valinnaisesti virtalähtönä)
- Yksi LED ilmaisee, jos laite on kytketty päälle tai jos on ilmennyt virhe tai vika

<span id="page-25-0"></span>![](_page_25_Picture_2.jpeg)

- *1 Tila-LED*
- *2 LEDien kytkentälähtö*

# 7.8 Palautus tehdasasetuksiin (reset)

Katso Käyttöohjeet.

# 8 Järjestelmän integrointi

Katso Käyttöohjeet.

# 9 Käyttöönotto

Olemassa olevaa konfiguraatiota muutettaessa mittaukset jatkuvat kuitenkin edelleen! Uudet tai muutetut tiedot hyväksytään vasta sitten, kun asetus on tehty kokonaan.

Jos käytössä on lohko-parametritys, parametrin muutos otetaan käyttöön vasta, kun parametri on ladattu.

## **AVAROITUS**

### Loukkaantumisvaara prosessin aktivoituessa hallitsemattomasti!

‣ Varmista, että laitteen jälkeiset prosessit eivät käynnisty tahattomasti.

## **A**VAROITUS

Jos laitteessa oleva paine on pienempi kuin pienin sallittu paine tai suurempi kuin suurin sallittu paine, seuraavat viestit ilmestyvät peräkkäin näkyviin:

- $\blacktriangleright$  S140
- $\blacktriangleright$  F<sub>270</sub>

### <span id="page-26-0"></span>**HUOMAUTUS**

IO-DD:tä ja vastaavia oletusarvoja käytetään kaikilla paineenmittausalueilla. Tämä IO-DD koskee kaikkia mittausalueita! Tämän laitteen näihin IO-DD:n oletusarvoihin ei välttämättä pääse käsiksi. IO-linkkiviestejä (esim. "Parameter value above limit"; (parametrin arvo yli raja-arvon)) saattaa näkyä, kun laite päivitetään näihin oletusarvoihin. Tässä tapauksessa olemassa olevia arvoja ei hyväksytä. Oletusarvot koskevat yksinomaan 10 baarin (150 psi) anturia.

‣ Tiedot on ensin luettava laitteesta, ennen kuin oletusarvo kirjoitetaan IO-DD:stä laitteeseen.

# 9.1 Toimintatarkistus

Ennen mittauspisteenne käyttöönottoa varmista, että asennuksen jälkeen ja kytkennän jälkeen tehtävät tarkastukset on tehty:

- "Asennuksen jälkeen tehtävän tarkastuksen" tarkastuslist[a→ 14](#page-13-0)
- "Kytkennän jälkeen tehtävän tarkastuksen" tarkastuslista

# 9.2 Käyttöönotto käyttövalikon kautta

Käyttöönotto sisältää seuraavat vaiheet:

- Painemittauksen konfigurointi  $\rightarrow \blacksquare$  28
- Suorita asentonollaus tarvittaessa[→ 30](#page-29-0)
- Konfiguroi prosessivalvonta tarvittaessa  $\rightarrow \blacksquare$  33

# <span id="page-27-0"></span>9.3 Paineen mittauksen konfigurointi

### 9.3.1 Kalibrointi ilman viitepainetta (kuiva kalibrointi = kalibrointi ilman väliainetta)

### Esimerkki:

Tässä esimerkissä laite, jossa on 400 mbar (6 psi) anturi, konfiguroidaan mittausalueelle 0 … 300 mbar (0 … 4.4 psi).

Seuraavat arvot on tällöin kohdennettava:

- $\bullet$  0 mbar = 4 mA arvo
- $\bullet$  300 mbar (4.4 psi) = 20 mA arvo

### Edellytykset:

Tämä on teoreettinen kalibrointi, toisin sanoen ala- ja ylärajan painearvot ovat tiedossa. Painetta ei ole tarpeen syöttää.

![](_page_27_Picture_11.jpeg)

Laitteen asennon takia mitatuissa arvoissa saattaa esiintyä paineensiirtymiä, jolloin mitattu arvo ei ole nolla paineettomassa tilanteessa. Asennon säädön suorittamisohjeet, katso kappale "Asentonollaus"  $\rightarrow \Box$  30.

Mainittujen parametrien ja mahdollisten virheviestien kuvaukset, katso Käyttöohjeet.

### Konfiguroinnin suoritus

- 1. Valitse paineen yksikkö, tässä esimerkiksi "bar", parametrin Unit changeover (UNI) avulla.
- 2. Valitse parametri Value for 4 mA (STL). Syötä arvo (0 bar (0 psi)) ja vahvista.
	- Tämä painearvo kohdennetaan alempaan virta-arvoon (4 mA).
- 3. Valitse parametri Value for 20 mA (STU). Syötä arvo (300 mbar (4.4 psi)) ja vahvista. Tämä painearvo kohdennetaan ylempään virta-arvoon (20 mA).

Mittausalueeksi on konfiguroitu 0 … 300 mbar (0 … 4.4 psi).

### 9.3.2 Kalibrointi viitepaineella (märkä kalibrointi = kalibrointi väliaineen kanssa)

#### Esimerkki:

Tässä esimerkissä laite, jossa on 400 mbar (6 psi) anturi, konfiguroidaan mittausalueelle 0 … 300 mbar (0 … 4.4 psi).

Seuraavat arvot on tällöin kohdennettava:

- $\bullet$  0 mbar = 4 mA arvo
- $\bullet$  300 mbar (4.4 psi) = 20 mA arvo

#### Edellytykset:

Painearvot 0 mbar ja 300 mbar (4.4 psi) voidaan määrittää. Laite on esimerkiksi jo asennettu.

![](_page_28_Picture_10.jpeg)

Laitteen asennon takia mitatuissa arvoissa saattaa esiintyä paineensiirtymiä, jolloin mitattu arvo ei ole nolla paineettomassa tilanteessa. Asennon säädön suorittamisohjeet, katso kappale "Asentonollaus"  $\rightarrow$   $\blacksquare$  30.

Mainittujen parametrien ja mahdollisten virheviestien kuvaukset, katso Käyttöohjeet.

#### Konfiguroinnin suoritus

- 1. Valitse paineen yksikkö, tässä esimerkiksi "bar", parametrin Unit changeover (UNI) avulla.
- 2. Laitteessa vaikuttaa mittausalueen ala-arvon paine (4 mA arvo), tässä esimerkissä 0 bar (0 psi). Valitse parametri Pressure applied for 4mA (GTL). Vahvista valinta painamalla "Get Lower Limit".
	- Nykyinen painearvo kohdennetaan alempaan virta-arvoon (4 mA).
- 3. Laitteessa vaikuttaa mittausalueen yläarvon paine (20 mA arvo), tässä esimerkissä 300 mbar (4.4 psi). Valitse parametri Pressure applied for 20mA (GTU). Vahvista valinta painamalla "Get Lower Limit".
	- Nykyinen painearvo kohdennetaan ylempään virta-arvoon (20 mA).

Mittausalueeksi on konfiguroitu 0 … 300 mbar (0 … 4.4 psi).

# <span id="page-29-0"></span>9.4 Asentonollaus

![](_page_29_Picture_127.jpeg)

![](_page_29_Picture_128.jpeg)

<span id="page-30-0"></span>![](_page_30_Picture_115.jpeg)

![](_page_31_Picture_101.jpeg)

# <span id="page-32-0"></span>9.5 Prosessivalvonnan konfigurointi

Prosessin valvomiseksi voidaan määrittää painealue, jota valvotaan pintakytkimellä. Molemmat valvontaversiot on kuvattu alla. Valvontatoiminnon avulla käyttäjä voi määrittää prosessin optimaaliset toiminta-alueet (suuret tuotot jne.), joita sitten pintakytkimet valvovat.

### 9.5.1 Digitaalinen prosessivalvonta (kytkentälähtö)

On mahdollista valita määritetyt kytkentäpisteet ja takaisinkytkentäpisteet, jotka toimivat NO- tai NC-koskettimina (sulkeutuva tai avautuva kosketin) sen mukaan, onko konfiguroituna ikkunatoiminto vai hystereesitoiminto.

![](_page_32_Picture_127.jpeg)

Jos laite käynnistetään uudelleen määritetyn hystereesin sisällä, kytkentälähtö on auki (lähdöstä saadaan 0 V).

### 9.5.2 Analoginen prosessivalvonta (4...20 mA lähtö)

- Signaalialuetta 3,8...20,5 mA ohjataan NAMUR NE 43 -suosituksen mukaan.
- Poikkeuksen muodostavat hälytysvirta ja virtasimulaatio:
	- Jos määritetty raja ylitetään, laite jatkaa mittaamista lineaarisesti. Lähtövirta kasvaa lineaarisesti arvoon 20,5 mA saakka ja pysyy tuossa arvossa, kunnes mitattu arvo on jälleen alle 20,5 mA tai laite havaitsee virheen (katso Käyttöohjeet).
	- Jos määritetty raja alitetaan, laite jatkaa mittaamista lineaarisesti. Lähtövirta pienenee lineaarisesti arvoon 3,8 mA saakka ja pysyy tuossa arvossa, kunnes mitattu arvo kasvaa jälleen yli 3,8 mA tai laite havaitsee virheen (katso Käyttöohjeet).

# <span id="page-33-0"></span>9.6 Sovellusesimerkit

Katso Käyttöohjeet.

# 10 Paikallisnäytön käyttövalikon yleiskatsaus

 $\overline{\mathbf{r}}$ 

Parametrien konfiguroinnista riippuen kaikki alavalikot ja parametrit eivät ole käytettävissä. Tästä löytyy lisätietoja parametrien kuvauksesta kohdasta "Edellytykset".

![](_page_33_Picture_265.jpeg)

![](_page_34_Picture_310.jpeg)

![](_page_35_Picture_296.jpeg)

<span id="page-36-0"></span>![](_page_36_Picture_292.jpeg)

1) Lähtöjen kohdennusta ei voi muuttaa.<br>2) B = Toiminto on aktiivinen, jos "PNP" o

2) B = Toiminto on aktiivinen, jos "PNP" on konfiguroitu valikossa "FUNC".<br>
3) A = Toiminto on aktiivinen, jos "I" on konfiguroitu valikossa "FUNC".

3) A = Toiminto on aktiivinen, jos "I" on konfiguroitu valikossa "FUNC".<br>4) I voidaan valita vain, jos laite on tilattu 4...20 mA.

4) I voidaan valita vain, jos laite on tilattu 4...20 mA.

5) Laitteet, joissa on virtalähtö 4...20 mA: voidaan valita vain, jos lähtö on kytkettynä päälle.

# 11 IO-linkkikäyttövalikon yleiskatsaus

Parametrien konfiguroinnista riippuen kaikki alavalikot ja parametrit eivät ole  $\mathbf{f}$ käytettävissä. Tästä löytyy lisätietoja parametrien kuvauksesta kohdasta "Edellytykset".

![](_page_36_Picture_293.jpeg)

![](_page_37_Picture_153.jpeg)

![](_page_38_Picture_93.jpeg)

![](_page_39_Picture_0.jpeg)

# www.addresses.endress.com

![](_page_39_Picture_2.jpeg)